# Process on Automatic Installation for Corporate Users

A special solution to remotely install and activate DocuCom Products for computer on each client side within the corporate network has been provided for corporate users. Below are the detailed steps to show how to automatically install Zeon DocuCom series Products by using Microsoft Windows Active Directory Service or Microsoft Systems Management Server.

| 1 | Via Microsoft Windows Active Directory Service | 2 |
|---|------------------------------------------------|---|
|   | 1.1 Modify the MSI installer                   |   |
|   | 1.2 Assign the product                         |   |
| 2 | Via Microsoft Systems Management Server (SMS)  |   |
|   | 2.1 Create the package                         | 7 |
|   | 2.2 Create the advertisement                   |   |
|   | Copyright 1993-2005, Zeon Corporation          |   |

## 1 Via Microsoft Windows Active Directory Service

## 1.1 Modify the MSI installer

- 1. Firstly, download the MSI installer at <u>http://www.pdfwizard.com/eng/qa/downloadall.asp</u>
- 2. Right-click the downloaded MSI installer, and just copy your valid serial number to the Comments property in the Summary tab, then click "OK".

| DocuCom PD | F Gold.msi Properties                  | ? × |
|------------|----------------------------------------|-----|
| General Se | curity Custom Summary                  |     |
| Title:     | Installation Database                  |     |
| Subject:   | Zeon DocuCom PDF Gold                  |     |
| Author:    | Zeon installer maker                   |     |
|            |                                        |     |
| Category:  | 1                                      | _   |
| Keywords:  | Installer,MSI,Database,PDF Driver      |     |
| Comments:  | AAAA-BBBB-CCCC-DDDD-EEEE-FFFF-GGGG-HHH | iΗ  |
|            | Advanced >>                            |     |
|            | OK Cancel App                          | ly  |

### **1.2 Assign the product**

1. On the server, choose "Start>Programs>Administrative Tools", and click "Active Directory Users and Computers". This step starts Active Directory Users and Computers Microsoft Management Console (MMC).

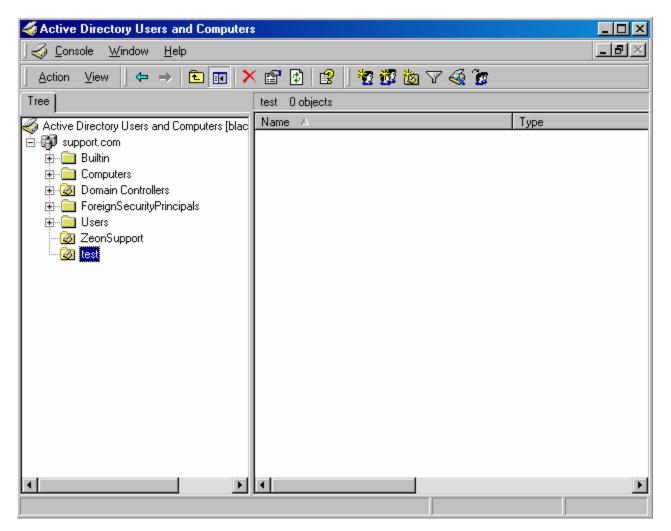

Note: If Administrative Tools was not found. Please right-click taskbar and click "Properties", select "Display Administrative Tools" on the "Advanced" tab.

| Taskbar and Start Menu Properties                   | ? ×      |
|-----------------------------------------------------|----------|
| General Advanced                                    |          |
| Customize Start menu                                |          |
| You can customize your                              | Add      |
| removing items from it.                             | Remove   |
|                                                     | Advanced |
|                                                     | Re-sort  |
| To remove records of recently accessed              |          |
| documents, programs, and<br>Web sites, click Clear. | Clear    |
| Start Menu Settings                                 |          |
| Display Administrative Tools                        | <u> </u> |
| Display Favorites                                   |          |
| Display Logoff                                      |          |
| Expand Control Panel                                |          |
| OK Cance                                            | el Apply |

2. Right-click the Organizational Unit which you want to install the package and select "Properties".

| ZeonSupport Properties                                                                             |                  | ? ×      |
|----------------------------------------------------------------------------------------------------|------------------|----------|
| General Managed By Group Policy                                                                    |                  |          |
| Current Group Policy Object Links fo                                                               | r ZeonSupport    |          |
| Group Policy Object Links                                                                          | No Override      | Disabled |
| 🕵 Default Domain Policy                                                                            |                  |          |
| RemoteInstallation                                                                                 |                  |          |
| Group Policy Objects higher in the list have the h<br>This list obtained from: black66.support.com | ighest priority. |          |
| New Add Edit                                                                                       |                  | Up       |
| Options Delete Properties                                                                          |                  | Down     |
| Block Policy inheritance                                                                           |                  |          |
| OK                                                                                                 | Cancel           | Apply    |

3. In the Group Policy tab select a Group Policy Object or create a new one, and click Edit. The Group Policy MMC starts.

4. In the Group Policy MMC, expend the "Computer Configuration>Software Settings" or "User Configuration>Software Settings". Right-click Software installation and select New>Package....

| of Group Policy                                                                                                    |            |                          |             |
|----------------------------------------------------------------------------------------------------|------------|--------------------------|-------------|
| Action ⊻iew   ← →   🗈 🖬 😭                                                                                                    | 1 <b>3</b> |                          |             |
| Tree                                                                                                    | Name 🔺     | Version Deployment state | Auto-instal |
| RemoteInstallation [black66.support.com] Policy<br>Computer Configuration<br>Software Settings<br>Windows Settings<br>Administrative Templates<br>User Configuration<br>Software instal<br>Software instal<br>Windows Settings<br>Administrative Tem<br>View<br>Refresh<br>Export List<br>Properties<br>Help | Package    |                          |             |
| Adds a package.                                                                                                    |            |                          |             |

5. In the Open dialog, browse the installer and click open.

Note: MSI installer requires the client computers to have the MSI 2.0 engine installed.

6. In the Deploy Software dialog, select Assigned and click OK.

## Via Microsoft Systems Management Server (SMS)

There are two ways to activate the products deployed with SMS. The first is to <u>modify</u> the MSI installer. The second is passing the valid serial number to the installer while advertising the package.

#### **1.3 Create the package**

1. On the server, choose "Start>Programs>Systems Management Server", click "SMS Administrator Console". This step starts Systems Management Server MMC.

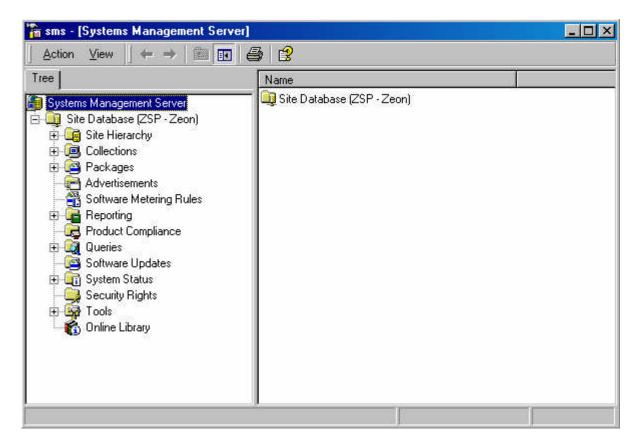

2. In the left panel, expand the Site Database tree, right-click Packages and select "New->Package".

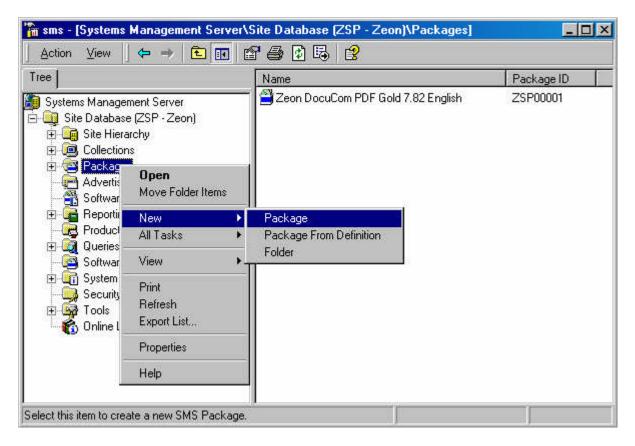

- 3. In the General tab, name the package and provide any of the following information:
  - Version number of the software package;
  - Name of the software publisher;
  - Language version;
  - Description of the package

| Zeon DocuCom F          | PDF Gold 7.82 English Package Propertie | es <mark>?</mark> ×              |
|-------------------------|-----------------------------------------|----------------------------------|
| Distribution<br>General | Data Source Data A                      | ecurity  <br>ccess  <br>ige Icon |
| Name:                   | DocuCom PDF Gold                        |                                  |
| Version:                | 7.82                                    |                                  |
| Publisher:              | Zeon                                    |                                  |
| Language:               | English                                 |                                  |
| Comment:                |                                         | ×                                |
|                         |                                         |                                  |
|                         | OK Cancel Apply                         | Help                             |

4. In the Distribution Setting tab, choose High from the "Sending Priority" menu, and click OK. The package should appear under the Package snap-in of the Site Database tree on the SMS console.

| Zeon DocuCom            | PDF Gold 7.82 Eng | jlish Package F | Properties                             | ? × |
|-------------------------|-------------------|-----------------|----------------------------------------|-----|
| Distribution<br>General | Settings Data Sou |                 | Security<br>Data Access<br>Change Icon |     |
| Name:<br>Version:       | DocuCom PDF Go    |                 |                                        |     |
| Publisher:              | Zeon              |                 |                                        |     |
| Language:<br>Comment:   | English           |                 |                                        | 4   |
|                         | OK Cano           | el Appj         | y Helr                                 |     |

5. Expand the package under the Packages snap-in, and then right-click "Distribution Points". Select "New->Distribution Points".

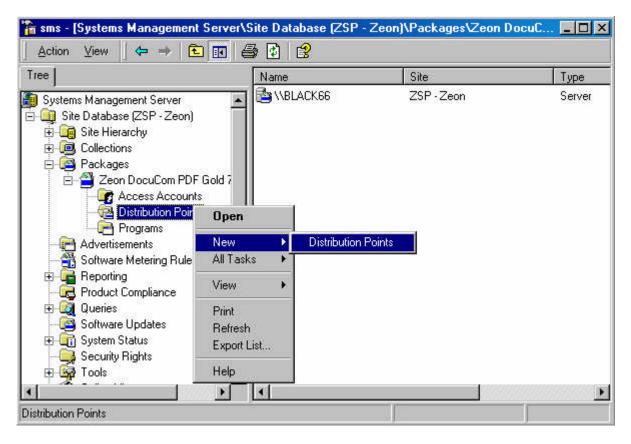

- 6. In the "New Distribution Points Wizard" dialog, select the servers that you want to designate as the distribution points, and click Finish.
- 7. Right click Programs and select "New->Program". The "Program Properties" dialog box pops up.
- 8. In the Command Line panel of the "Program Properties" dialog box, click Browse to locate the installer folder.

- 9. Do one of the following:
  - Run the modified MSI installer

"DocuCom Product.msi"

• Run the original installer

"DocuCom Product.exe" /s /w /v"DOCUCOMSERIALNUMBER="your valid serial number" /qn"

OR

Msiexec.exe /qn /i'full path to the msi file" DOCUCOMSERIALNUMBER="your valid serial number"

| PDF Gold Program Pr | operties ? 🗙                                      |
|---------------------|---------------------------------------------------|
| Advanced<br>General | Windows Installer MOM<br>Requirements Environment |
| Name:               | PDF Gold Change Icon                              |
| Comment:            |                                                   |
| Command line:       | "DocuCom PDF Gold.msi" Browse                     |
| Start in:           |                                                   |
| Run:                | Normal                                            |
| After running:      | No action required                                |
| Category:           |                                                   |
|                     |                                                   |
| OK                  | Cancel Apply Help                                 |

Note: MSI installer requires the client computers to have the MSI 2.0 engine installed.

- 10. In the Environment tab, click the Run with administrative rights option.
- 11. Click OK to display the SMS package.

#### **1.4 Create the advertisement**

1. On the Site Database tree expand Collections, and right-click the collection that will receive the package; select "All Tasks>Distribute Software". The Distribute Software to Collection wizard starts. Click Next.

| ree                                                                                                    |                                             | Na | ame                                                    | Resource Class | Domain  | 9 |
|----------------------------------------------------------------------------------------------------|---------------------------------------------|----|--------------------------------------------------------|----------------|---------|---|
| Systems Management Server<br>Site Database (ZSP - Zeor<br>Collections<br>All Systems<br>All User Groups<br>All Users               | )                                           |    | ,CPR033-2K                                             | System         | SUPPORT | 2 |
|                                                                                                    | <b>Open</b><br>Show Count<br>Delete Special |    |                                                        |                |         |   |
| 🗄 👰 All Windows NT                                                                                                    | New                                         | +  |                                                        |                |         |   |
| ⊕ ∰ All Windows Ser<br>⊕ ∰ All Windows Ser                                                                                         | All Tasks                                   | •  | Distribute Software                                    |                |         |   |
| - 🛃 All Windows Wo                                                                                                    | View                                        | •  | Export Objects<br>Install Client                       |                |         |   |
| → → All Windows XP<br>→ → Packages<br>→ → → Advertisements<br>→ → → → Software Metering R<br>→ → → → → → → → → → → → → → → → → → → | Delete<br>Print<br>Refresh<br>Export List   |    | Distribute Software Update<br>Update Collection Member | 505            |         |   |
| - 🧟 Product Compliance                                                                                                    | Properties                                  |    |                                                        |                |         |   |
| E Queries                                                                                                    | Help                                        |    |                                                        |                |         |   |

2. In the Package dialog, select Distribute an Existing Package, and click Next.

| <b>ckage</b><br>Select an existing package, or create a nev | v package. |          |   |
|-------------------------------------------------------------|------------|----------|---|
| C Create a new package from a definition                    |            |          |   |
| C Create a new package and program                          |            |          |   |
| Select an existing package                                  |            |          |   |
| Packages:                                                   |            |          |   |
| Name                                                        | Version    | Language |   |
| 当 DocuCom PDF Gold                                          | 7.00       |          |   |
|                                                             | 7.82       | English  |   |
|                                                             | 7.82       | English  | 1 |
|                                                             | 7.82       | English  |   |

- 3. In the Select a Program to Advertise dialog, select the product and click Next.
- 4. In the "Advertisement Name" dialog, specify Name and Comment of the Advertisement and click Next.
- 5. In the "Advertise to Subcollections" dialog, specify any subcollections that should also receive the advertisement, and click Next.

| stribute Software t                  | o Collection Wizard                                                                                              | × |
|--------------------------------------|----------------------------------------------------------------------------------------------------|---|
| Advertise to Subc<br>Specify whether | ollections<br>the advertisement should apply to subcollections.                                                  |   |
| Collection:                          | All Windows 2000 Professional Systems                                                                            |   |
|                                      | has links to other collections (or will in the future), you can advertise the bers of those collections as well. |   |
| O Advertise the                      | e program only to members of the specified collection                                                            |   |
| <ul> <li>Advertise the</li> </ul>    | e program to members of subcollections as well                                                                   |   |
| The program will                     | be advertised to these <u>c</u> ollections:                                                                      |   |
| All Windows 20                       | 00 Professional Systems                                                                                          |   |
|                                      |                                                                                                    |   |
|                                      | < <u>B</u> ack <u>N</u> ext > Cancel                                                                             |   |

- 6. In the "Advertisement Schedule" dialog, confirm or change the time that the advertisement is offered; then specify whether the advertisement should expire and when.
- 7. In the "Assign Program" dialog, click Yes to assign the program, and click Next.
- 8. In the Completing the Distribute Software to Collection Wizard dialog, review the settings you chose, and click finish.

|   | Completing the Distribute Software<br>to Collection Wizard<br>You have successfully completed this wizard.                                                                                                    |
|---|----------------------------------------------------------------------------------------------------|
| ~ | Details:                                                                                                    |
|   | SMS will now create an advertisement with the<br>following characteristics:<br>Package: DocuCom PDF Gold<br>Program: PDF Gold<br>Target collection: All Windows 2000 Professional<br>Systems<br>Advertise to subcollections: Yes<br>Available after: 7/22/2005 4:54:08 PM |
|   | To create the advertisement, click Finish.                                                                                                    |
|   | < Back Finish Cancel                                                                                                    |

## Copyright 1993-2005, Zeon Corporation

#### All rights reserved.

Zeon DocuCom PDF Core OEM Installation Guide

No part of this publication, as well as the software described in it, may be reproduced, stored, or transmitted, in any form or by any means, electronic, mechanical, photocopying, recording, or otherwise, without the prior written consent of the publisher. The copyrighted software that accompanies this publication is licensed to the End User for use only in strict accordance with the End User License Agreement.

Microsoft, MS-DOS and Windows are registered trademarks and ActiveX; Windows NT are trademarks of Microsoft Corporation in the U.S. and other countries. Apple, Macintosh and QuickTime are registered trademarks and TrueType is trademarks of Apple Computer, Inc. Adobe, Acrobat, and PostScript is trademarks of Adobe Systems Inc. Lotus Notes are a registered trademark of Lotus Development Corporation. Netscape and Netscape Navigator are trademarks of Netscape Communications Corporation. UNIX is a registered trademark in the U.S. and other countries, licensed exclusively through X/Open Company, Ltd. Pentium is a trademark of Intel Corporation. Other brand and product names are trademarks or registered trademarks of their respective holders.

Zeon, DocuCom series of products—PDF Reader (DocuReader), PDF Plus (DocuPlus), PDF Librarian (DocuShelf), PDF RIP (DocuRIP), PDF Maker, PDF Office, PDF Wizard, PDF Gold, PDF Server, PDF Core and their logos are trademarks of Zeon Corporation or its subsidiaries and may be registered in certain jurisdictions.

This publication is furnished AS IS, is subject to change without notice, and should not be construed as a commitment by Zeon Corporation. Zeon Corporation makes no warranty of any kind with respect to this publication, and expressly disclaims any and all warranties of fitness for particular purposes and non-infringement of third party rights.

| Zeon Web Site: | http://www.zeon.com.tw   |
|----------------|--------------------------|
|                | http://www.pdfwizard.com |
| For Help:      | support@pdfwizard.com    |